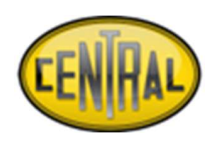

# MANUAL DE USUARIO

### 1. INGRESO AL SISTEMA

Dirección electrónica para entrar al Sistema de Buzón de Quejas y/o Denuncias –

Perforadora Central S.A. de C.V. https://gestionintegralpce.com/quejas-ydenuncias/ Para poder presentar su queja y/o denuncia el usuario deberá acceder a la pestaña Buzón Queja y/o Denuncia, presione en el botón para acceder sus datos de acceso automáticos.

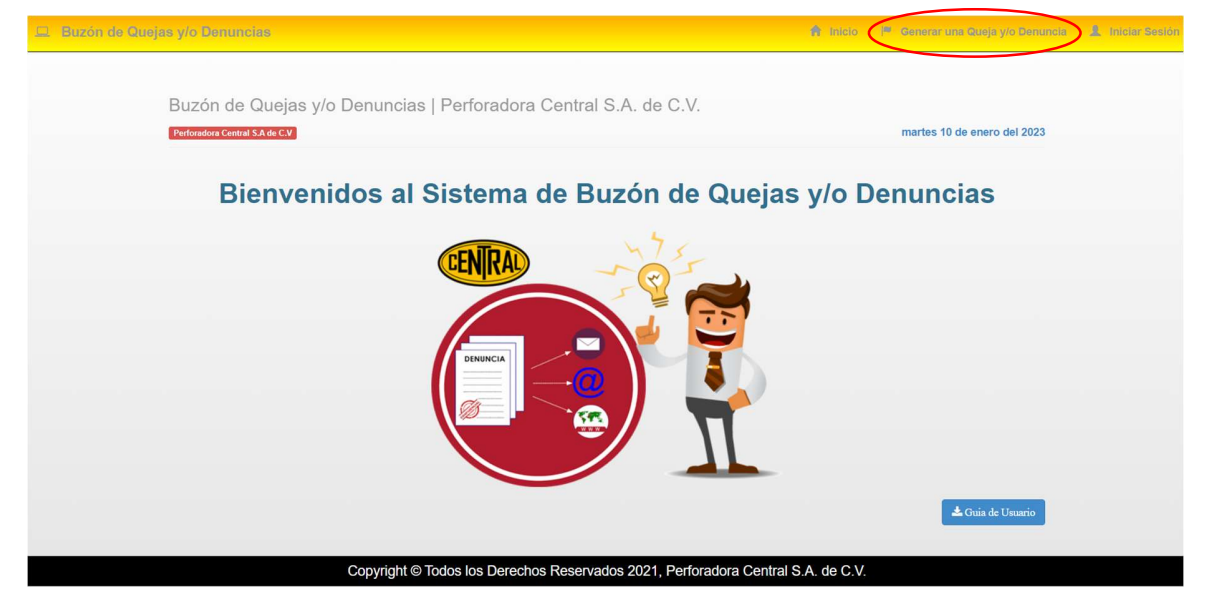

Les saldrá esta pestaña (en caso de ser primera vez, solo deben seleccionar iniciar sesión donde automáticamente aparecerán las credenciales de acceso de manera anónima)

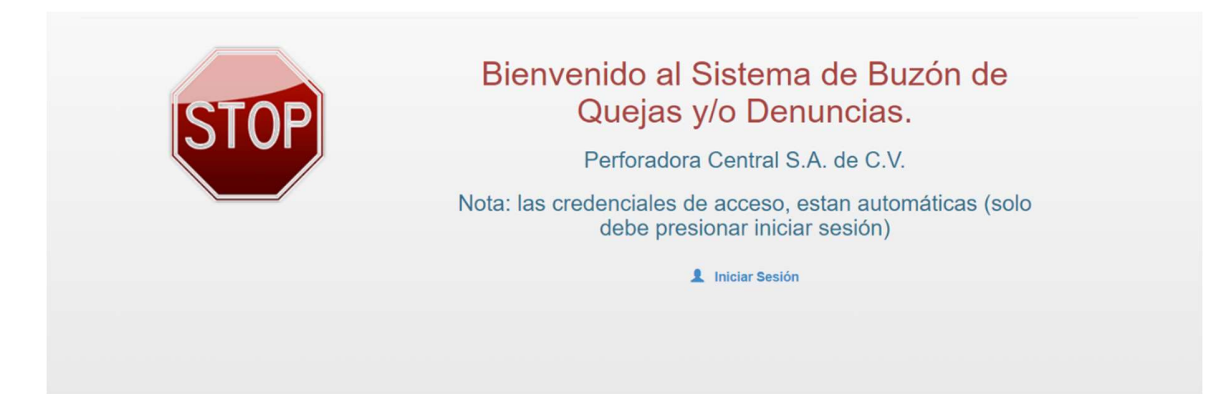

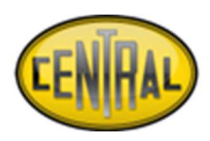

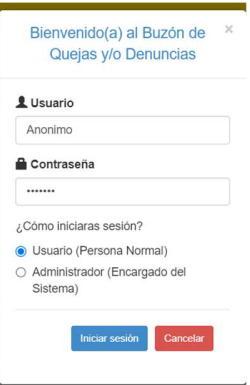

Solo deberán presionar el botón para automáticamente ser dirigido a la siguiente página.

### 2. VISTA PRINCIPAL

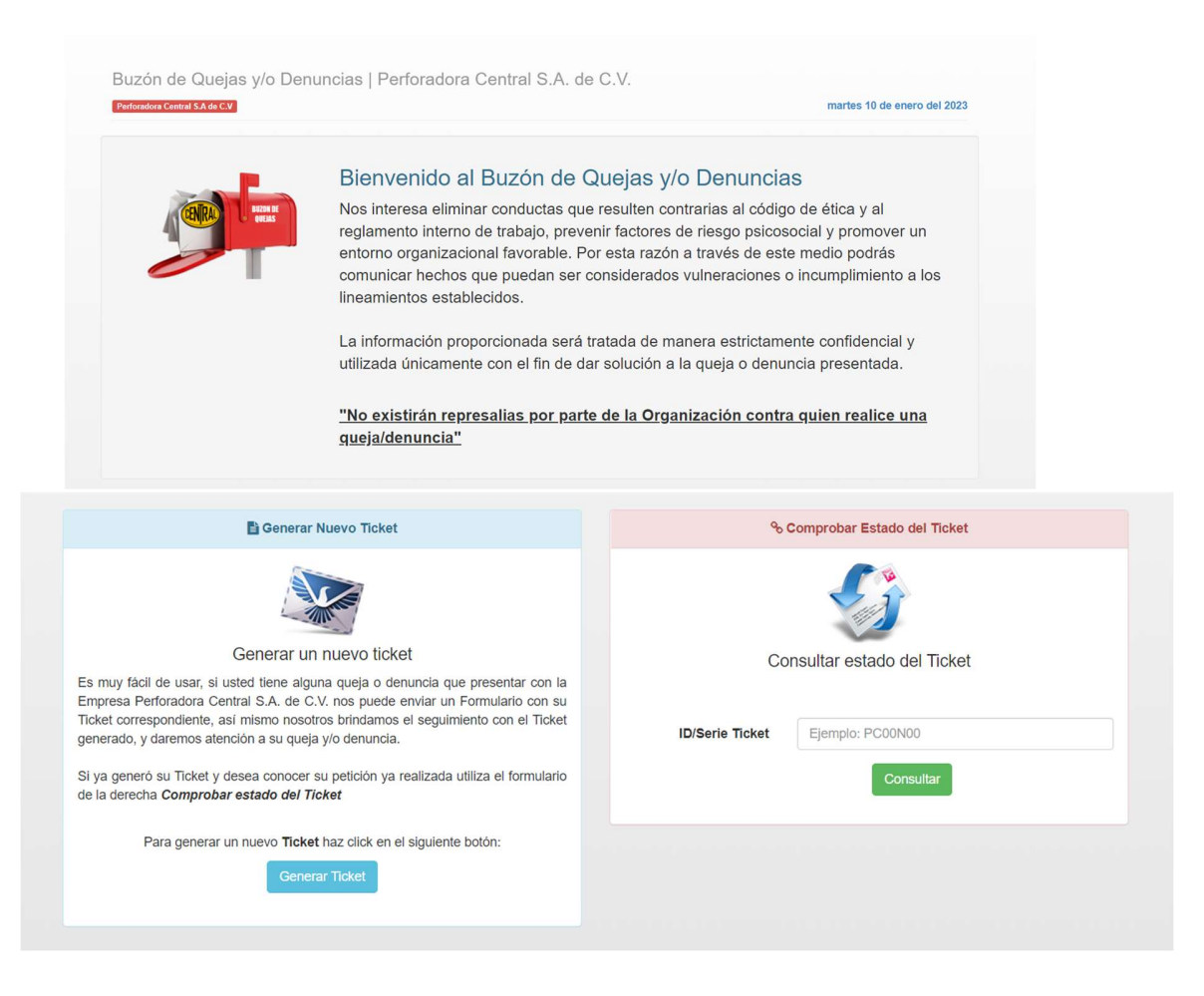

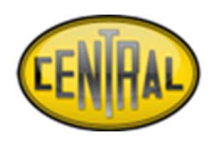

Generar Nuevo Ticket: esta opción permite al usuario generar un nuevo Ticket para presentar

su Queja y/o Denuncia presentada de manera anónima.

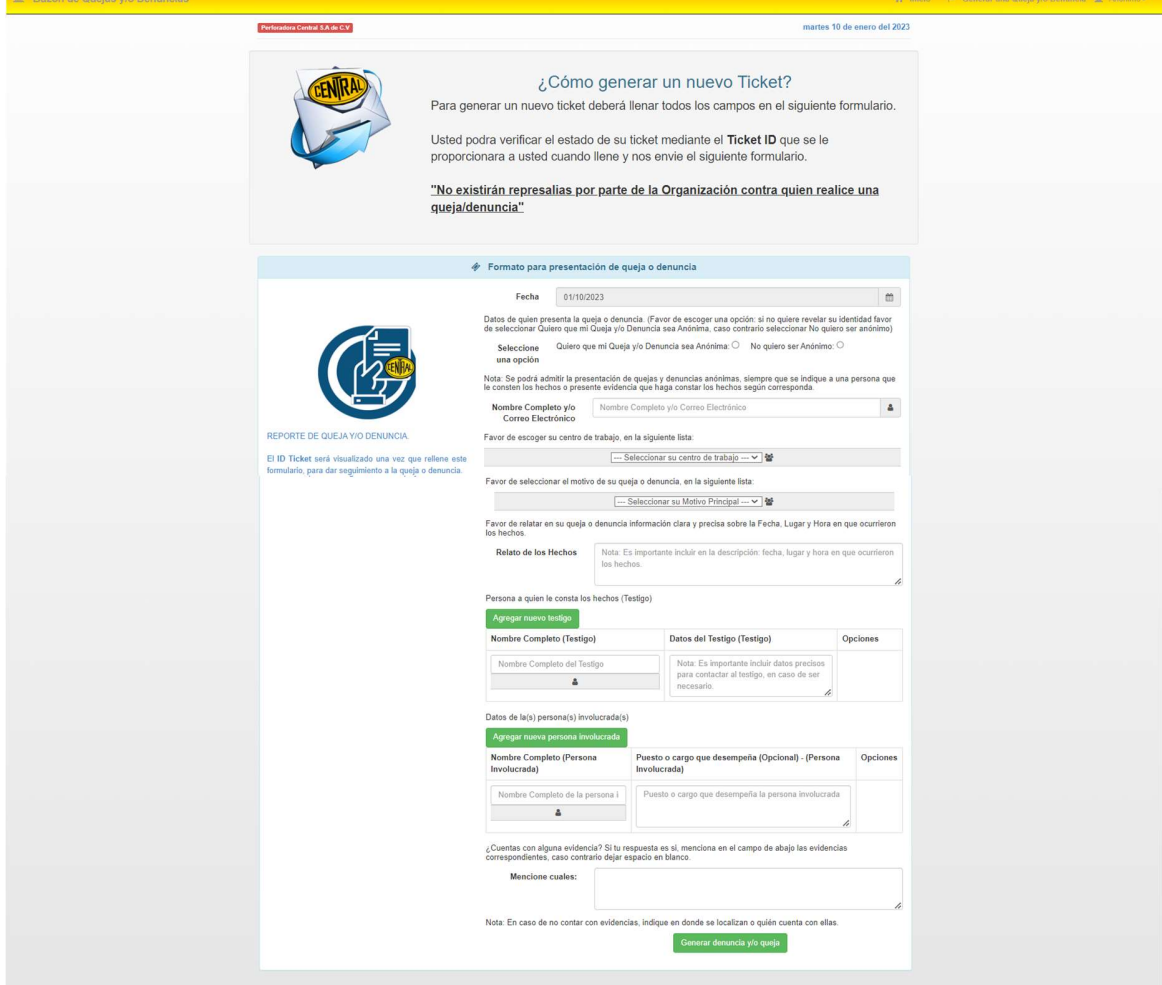

 Deberá rellenar los campos presentados en la ilustración para proceder a generar un nuevo ticket de denuncia y/o queja.

Cabe dar mención que no es obligatorio escribir su nombre completo, en caso de que desee permanecer en anonimato solo debe seleccionar la primera opción de Anónimo, pero si es obligatorio que el testigo y/o persona involucrada sea registrado con datos reales (en caso de existir alguno).

• Si usted va agregar más de un testigo debe presionar el botón Agregar Nuevo Testigo e ingresar en la segunda fila el siguiente testigo.

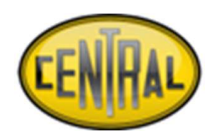

• Si usted va a agregar más de una persona involucrada debe presionar el botón Agregar Nueva Persona Involucrada e ingresar en la segunda fila generada la siguiente información correspondiente.

Una vez concluido los datos solicitados en el formato de buzón de quejas y/o denuncias debe presionar el botón Generar Denuncia y/o Queja.

El mismo botón enviará una notificación de este proceso generado.

Ejemplo: ¡Gracias por presentarnos su queja o denuncia! Buscaremos una solución lo más pronto posible. Su ID ticket es: \*\*\*\*\*\*\*

#### Nota: Recomendable anotar el ID Ticket generado, debido que es folio único para darle seguimiento a su caso presentado.

Comprobar Estado del Ticket: esta opción será válida solamente cuando el usuario ya genero un ticket y deberá ingresar el número del ticket asignado que le proporciono el sistema.

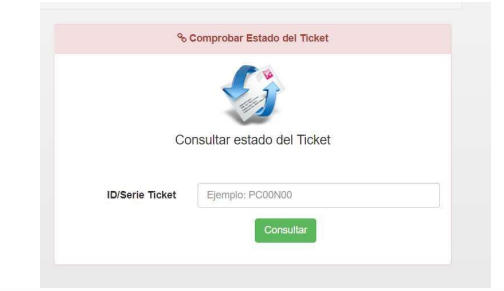

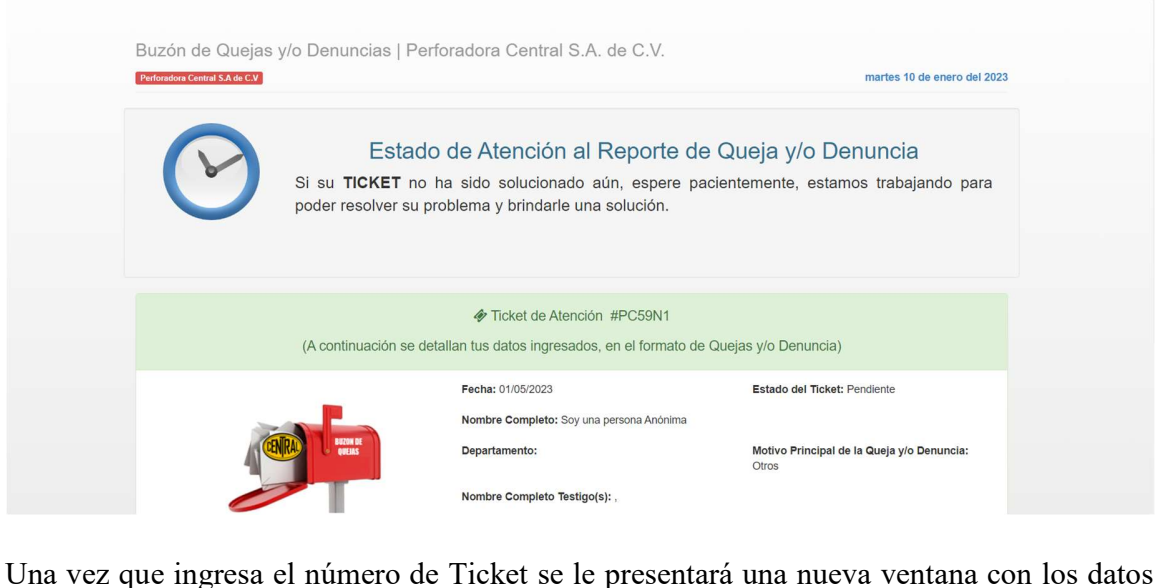

que ingresó en el formulario y podrá visualizar el Estado del Ticket que se encuentra y la Atención al Reporte de Queja y/o Denuncia.